# Python/Jupyter Crash Course Lecture 01

### Computer Vision for Geosciences

2021-02-26

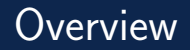

### 1. [Software installation](#page-2-0) [Anaconda installation](#page-2-0) [Jupyter environment](#page-6-0)

### 2. [Access CV4GS's Binder environment](#page-14-0)

- 3. [Jupyter crash course](#page-19-0)
- 4. [Python crash course](#page-20-0)

<span id="page-2-0"></span>1. Follow installation instructions:

https://docs.anaconda.com/anaconda/install/

2. After installation, check out the installed packages from your terminal:

\$ conda list

3. (To install other packages):

 $$ conda install package_name # installation from default channel$ \$ conda install -c conda-forge jupyter\_contrib\_nbextensions

4. (To launch Anaconda Navigator from terminal)

1. Follow installation instructions:

https://docs.anaconda.com/anaconda/install/

2. After installation, check out the installed packages from your terminal:

\$ conda list

3. (To install other packages):

 $$ conda install package_name # installation from default channel$ \$ conda install -c conda-forge jupyter\_contrib\_nbextensions

4. (To launch Anaconda Navigator from terminal)

1. Follow installation instructions:

https://docs.anaconda.com/anaconda/install/

- 2. After installation, check out the installed packages from your terminal:
	- \$ conda list
- 3. (To install other packages):

 $$ conda$  install package\_name  $#$  installation from default channel \$ conda install -c conda-forge jupyter\_contrib\_nbextensions

4. (To launch Anaconda Navigator from terminal)

1. Follow installation instructions:

https://docs.anaconda.com/anaconda/install/

- 2. After installation, check out the installed packages from your terminal:
	- \$ conda list
- 3. (To install other packages):

 $$ conda$  install package\_name  $#$  installation from default channel \$ conda install -c conda-forge jupyter\_contrib\_nbextensions

4. (To launch Anaconda Navigator from terminal)

#### <span id="page-6-0"></span>Jupyter notebook

The Jupyter Notebook is an open-source web application that allows you to create and share documents that contain live code, equations, visualizations and narrative text.

1. Open Jupyter notebook from your terminal

\$ jupyter notebook

2. In Jupyter, open a "Python 3 notebook", upload basic libraries

from matplotlib import pyplot as plt

#### Jupyter notebook

The Jupyter Notebook is an open-source web application that allows you to create and share documents that contain live code, equations, visualizations and narrative text.

1. Open Jupyter notebook from your terminal

NB: root directory in Jupyter will be that from where Jupyter is launched

\$ jupyter notebook

2. In Jupyter, open a "Python 3 notebook", upload basic libraries

from matplotlib import pyplot as plt

#### Jupyter notebook

The Jupyter Notebook is an open-source web application that allows you to create and share documents that contain live code, equations, visualizations and narrative text.

1. Open Jupyter notebook from your terminal

NB: root directory in Jupyter will be that from where Jupyter is launched

\$ jupyter notebook

2. In Jupyter, open a "Python 3 notebook", upload basic libraries

```
import numpy as np
from matplotlib import pyplot as plt
```
# Jupyter

#### 3. (optional) Install jupyter extensions

<https://jupyter-contrib-nbextensions.readthedocs.io/en/latest/install.html>

3.1 Install extensions

#### \$ conda install -c conda-forge jupyter\_contrib\_nbextensions

#### 3.2 Enable extensions

• From GUI:

A new tab "Nbextensions" will appear in Jupyter, from which extensions can be enabled. Enable "Table of Contents (2)".

• From Command Line:

\$ jupyter nbextension enable toc2/main

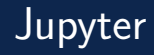

3. (optional) Install jupyter extensions

<https://jupyter-contrib-nbextensions.readthedocs.io/en/latest/install.html>

- 3.1 Install extensions
	- \$ conda install -c conda-forge jupyter\_contrib\_nbextensions
- 3.2 Enable extensions
	- From GUI:

A new tab "Nbextensions" will appear in Jupyter, from which extensions can be enabled. Enable "Table of Contents (2)".

• From Command Line:

\$ jupyter nbextension enable toc2/main

**Jupyter lab:** Jupyter's Next-Generation Notebook Interface JupyterLab is a web-based interactive development environment for Jupyter notebooks, code, and data.

1. Open Jupyter lab from your terminal

\$ jupyter lab

2. In Jupyter lab, open a "notebook", a "console", etc.

**Jupyter lab:** Jupyter's Next-Generation Notebook Interface JupyterLab is a web-based interactive development environment for Jupyter notebooks, code, and data.

1. Open Jupyter lab from your terminal

\$ jupyter lab

2. In Jupyter lab, open a "notebook", a "console", etc.

**Jupyter lab:** Jupyter's Next-Generation Notebook Interface JupyterLab is a web-based interactive development environment for Jupyter notebooks, code, and data.

1. Open Jupyter lab from your terminal

\$ jupyter lab

2. In Jupyter lab, open a "notebook", a "console", etc.

## <span id="page-14-0"></span>Access CV4GS's Binder's environment

- 1. Go to <www.gitlab.com>
- 2. Click "Explore"
- 3. In "Filter by name" text box, search for "CV4GS"
- 4. Should find the repository Sébastien Valade / CV4GS, click on it  $\Rightarrow$  this is the Gitlab repository of our course "Computer Vision for Geosciences"
- 5. In the the README.md file displayed, click on the [launch binder](https://mybinder.org/v2/gl/svalade%2Fcv4gs/HEAD) icon  $\Rightarrow$  will open CV4GS's Binder environment, allowing you to interact with the Jupyter notebooks used in this course

 $1$ [Binder](https://mybinder.readthedocs.io/en/latest/introduction.html) is a cloud environment where Jupyter notebooks can be shared

## Access CV4GS's Binder's environment

- 1. Go to <www.gitlab.com>
- 2. Click "Explore"
- 3. In "Filter by name" text box, search for "CV4GS"
- 4. Should find the repository Sébastien Valade / CV4GS, click on it  $\Rightarrow$  this is the Gitlab repository of our course "Computer Vision for Geosciences"
- 5. In the the README.md file displayed, click on the [launch binder](https://mybinder.org/v2/gl/svalade%2Fcv4gs/HEAD) icon  $\Rightarrow$  will open CV4GS's Binder environment, allowing you to interact with the Jupyter notebooks used in this course

 $1$ [Binder](https://mybinder.readthedocs.io/en/latest/introduction.html) is a cloud environment where Jupyter notebooks can be shared

- 1. Go to <www.gitlab.com>
- 2. Click "Explore"
- 3. In "Filter by name" text box, search for "CV4GS"
- 4. Should find the repository Sébastien Valade / CV4GS, click on it  $\Rightarrow$  this is the Gitlab repository of our course "Computer Vision for Geosciences"
- 5. In the the README.md file displayed, click on the [launch binder](https://mybinder.org/v2/gl/svalade%2Fcv4gs/HEAD) icon  $\Rightarrow$  will open CV4GS's Binder environment, allowing you to interact with the Jupyter notebooks used in this course

 $1$ [Binder](https://mybinder.readthedocs.io/en/latest/introduction.html) is a cloud environment where Jupyter notebooks can be shared

- 1. Go to <www.gitlab.com>
- 2. Click "Explore"
- 3. In "Filter by name" text box, search for "CV4GS"
- 4. Should find the repository Sébastien Valade / CV4GS, click on it  $\Rightarrow$  this is the Gitlab repository of our course "Computer Vision for Geosciences"
- 5. In the the README.md file displayed, click on the [launch binder](https://mybinder.org/v2/gl/svalade%2Fcv4gs/HEAD) icon  $\Rightarrow$  will open CV4GS's Binder environment, allowing you to interact with the Jupyter notebooks used in this course

 $1$ [Binder](https://mybinder.readthedocs.io/en/latest/introduction.html) is a cloud environment where Jupyter notebooks can be shared

- 1. Go to <www.gitlab.com>
- 2. Click "Explore"
- 3. In "Filter by name" text box, search for "CV4GS"
- 4. Should find the repository Sébastien Valade / CV4GS, click on it  $\Rightarrow$  this is the Gitlab repository of our course "Computer Vision for Geosciences"
- 5. In the the README.md file displayed, click on the [launch binder](https://mybinder.org/v2/gl/svalade%2Fcv4gs/HEAD) icon  $\Rightarrow$  will open CV4GS's Binder environment, allowing you to interact with the Jupyter notebooks used in this course

 $1$ [Binder](https://mybinder.readthedocs.io/en/latest/introduction.html) is a cloud environment where Jupyter notebooks can be shared

<span id="page-19-0"></span>In Binder:

 $\Rightarrow$  Open CV4GS\_01\_python/CV4GS\_01\_jupyter-tutorial.ipynb

<span id="page-20-0"></span>In Binder:

 $\Rightarrow$  Open CV4GS\_01\_python/CV4GS\_01\_python-tutorial.ipynb